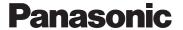

Digital Camera Model No. **DMC-FT6/DMC-TS6** 

The camera is not capable of connecting to a wireless network via public wireless I AN

# Wi-Fi® Connection Guide

### Let's connect to the Wi-Fi

- You can connect Wi-Fi<sup>®</sup> compatible devices to the camera wirelessly.
- You can connect them directly or via a wireless access point.

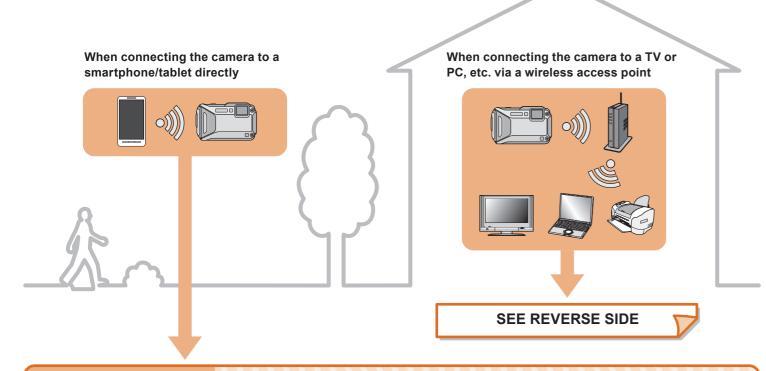

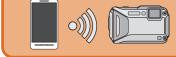

# Connecting the camera to a smartphone/tablet

# 1 Installing the smartphone/tablet app "Panasonic Image App"

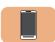

#### Operation on the smartphone/tablet

- 1 Connect the smartphone/tablet to a network.
- **2** Android<sup>™</sup> Select "Google Play<sup>™</sup> Store".

iOS Select "App Store<sup>SM</sup>".

- **3** Enter "Panasonic Image App" or "LUMIX" into the search box.
- 4 Select "Panasonic Image App" and install it.
  - Supported OS

For Android apps: Android 2.3.3 or higher For iOS apps: iOS 6.0 or higher (Please note that the iPhone 3GS is not supported.)

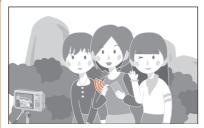

You can record/playback by using the smartphone/tablet. You can also save pictures in the camera on the smartphone/tablet.

 The service may not be able to be used properly depending on the type of smartphone/tablet being used. For compatible devices, see the following support site.

http://panasonic.jp/support/global/cs/dsc/ (This Site is English only.)

 When downloading the app on a mobile network, high packet communication fees may be incurred depending on the details of your contract.

- Android and Google Play are trademarks or registered trademarks of Google Inc.
- App Store is a service mark of Apple Inc.
- The Wi-Fi Protected Setup<sup>™</sup> Identifier mark is a certification mark of Wi-Fi Alliance<sup>®</sup>.
- "Wi-Fi®" is a registered trademark of Wi-Fi Alliance®.
- "Wi-Fi Protected Setup™", "WPA™", and "WPA2™" are trademarks of Wi-Fi Alliance®.
- DLNA, the DLNA Logo and DLNA CERTIFIED are trademarks, service marks, or certification marks of the Digital Living Network Alliance.

# 2 Connecting the camera to the smartphone/tablet (Remote Shooting)

#### Connect by using the NFC function

This function can be used with the NFC compatible device with Android (OS version 2.3.3 or later). (excluding some models)

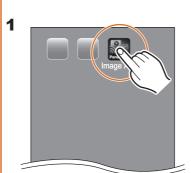

Launch "Image App" on the smartphone/tablet.

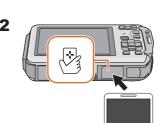

Touch the smartphone/tablet to the camera while [3] is displayed on the connection screen of "Image App".

#### [When connecting for the first time]

- When the connection confirmation screen is displayed, select [Yes], and touch [<sup>3</sup>/<sub>4</sub>] on the smartphone/tablet again.
- If the camera is not recognized even when touching the smartphone, tablet, change positions and try again.
- Do not touch this camera to the smartphone/tablet strongly.
- For information on the operation and settings of NFC-compatible smartphones/tablets, refer to the operating instruction of your device.

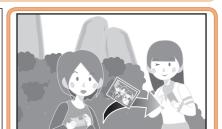

If you perform steps **1** and **2** while performing single image playback on the camera, you can easily transfer the image to the smartphone/tablet.

#### Connecting manually

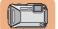

#### Operation on the camera

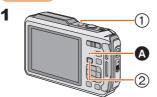

1) Press camera [ON/OFF] button. 2) Press [Wi-Fi].

New Connection

Favorite Connection

Setup

Cancel Select

Select [New Connection].

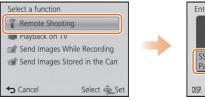

Select [Remote Shooting].

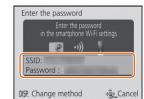

The SSID and password are displayed.

Make sure the Wi-Fi connection

- lamp **A** is lit blue.

   Lit blue:
- The Wi-Fi connection is on standby Blinking blue:

Sending/receiving data through the Wi-Fi connection

You can select the setting you used before from [History Connection].

Please refer to "Owner's Manual for advanced features (Operating Instructions for advanced features)" (PDF) for details. To change the connection method, press [DISP.]. (Such as [WPS Connection], [Via Network], etc.)

Please refer to "Owner's Manual for advanced features (Operating Instructions for advanced features)" (PDF) for details.

• SSID refers to the name that is used to identify a network over a wireless LAN

- SSID refers to the name that is used to identify a network over a wireless LAI
  connection. If the SSID matches for both devices, transmission is possible.
- WPS (Wi-Fi Protected Setup<sup>™</sup>) refers to a function that allows you to easily configure the settings related to the connection and security of wireless LAN devices.

(The following is an example of when Android is being used. Screens vary depending on your OS.)

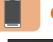

#### Operation on the smartphone/tablet

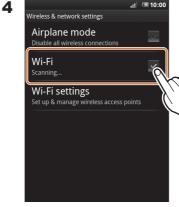

On the setting menu of your smartphone/ tablet, turn on the Wi-Fi function.

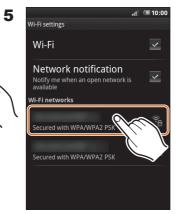

enu Select the same SSID as one/ the one displayed on the e Wi-Fi screen in step 3.

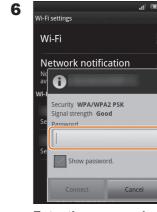

Enter the password displayed on the screen in step 3, and connect.

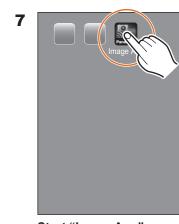

Start "Image App" on your smartphone/tablet.

When the connection is established, the recording screen is displayed.

Read the [Help] in the "Panasonic Image App" menu for further details on how to operate.

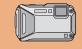

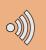

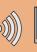

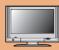

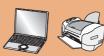

# Connecting the camera to a TV or PC etc. via a wireless access point

 One of the connection methods is shown as an example. Please refer to "Owner's Manual for advanced features (Operating Instructions for advanced features)" (PDF) for

**5** Operate the camera

purpose).

connect to.

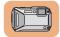

#### Operation on the camera

#### 1 Turn on the Wi-Fi function.

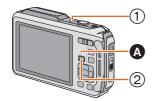

- 1 Press camera [ON/OFF] button.
- 2 Press [Wi-Fi].

Make sure the Wi-Fi connection lamp (A) is lit blue

- Lit blue:
- The Wi-Fi connection is on standby
- Blinking blue: Sending/receiving data through the Wi-Fi connection

### 2 Select [New Connection].

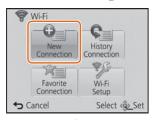

You can select the setting you used before from [History Connection Please refer to "Owner's Manual for advanced features (Operating Instructions for advanced features)" (PDF) for

### 3 Select the desired option.

## Playback on TV

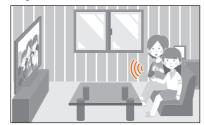

You can display recorded pictures on a DLNA-compatible TV.

• For details, refer to the operating instructions of your TV.

#### **Example: Connecting to the TV**

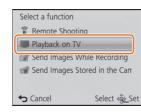

Select [Playback on TV].

Select a function

← Cancel

Remote Shooting

Playback on TV

Send Images While Recording

Send Images Stored in the Came

Select [Send Images

While Recording].

# 4 Select the connection method.

#### Connecting via a wireless access point

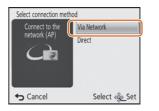

Select [Via Network].

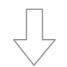

Example: Connecting with [WPS (Push-Button)].

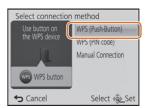

Select [WPS (Push-Button)].

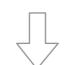

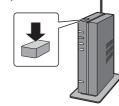

Press and hold the wireless access point WPS button until it switches to WPS Mode

 You can also connect your device to the camera directly without using a wireless access point. Please refer to "Owner's Manual for advanced features (Operating Instructions for advanced features)" (PDF) for details.

When the connection is established, the screen is displayed.

Select the device you want to

(according to the intended

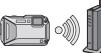

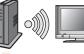

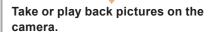

 Motion pictures cannot be displayed on the TV.

#### Select the PC you want to connect to and the destination folder.

 When the PC you want to connect to is not displayed, select [Manual Input], and enter the computer name of the PC (NetBIOS name for Apple Mac computers).

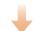

#### Take pictures on the camera.

The pictures are sent automatically after taking them.

- Folders sorted by the sent date are created in the specified folder, and pictures are saved in those
- If the screen for a user account and password entry appears, enter the one you set on your PC.

#### Select the PC you want to connect to and the destination folder.

• When the PC you want to connect to is not displayed, select [Manual Input], and enter the computer name of the PC (NetBIOS name for Apple Mac computers).

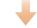

Select [SINGLE] or [MULTI], and then select and send images.

#### **Preparing folders for receiving images** Send Images While Recording

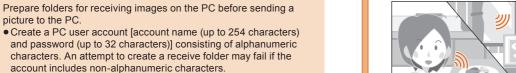

#### ■ When using "PHOTOfunSTUDIO"

- 1 Install "PHOTOfunSTUDIO" to the PC.
- For details on hardware requirements and installation, refer to "Owner's Manual for advanced features (Operating Instructions for advanced features)" (PDF)
- Create a folder that receives images with "PHOTOfunSTUDIO". • To create the folder automatically, select [Auto-create]. To specify a folder, create a new folder, or set a password to the folder, select [Create manually].
- For details, refer to the operating instructions of "PHOTOfunSTUDIO" (PDF).

#### ■ When not using "PHOTOfunSTUDIO"

Supported OS: Windows Vista®/Windows® 7/Windows® 8/Windows® 8.1 Example: Windows 7

- 1 Select a folder you intend to use for receiving, then right-click.
- 2 Select [Properties], then enable sharing of the folder. • For details, refer to the operating instructions of your PC or Help on the operating system.

Supported OS: OS X v10.5 to v10.10 Example: OS X v10.8

- 1 Select a folder you intend to use for receiving, then click on the items in the following order. [File] → [Get Info]
- 2 Enable sharing of the folder. • For details, refer to the operating instructions of your PC or Help on the operating system.
- If the workgroup of the destination PC has been changed from the standard setting, you also need to change the setting of this unit in [PC Connection].

#### Send Images Stored in the Camera

Every time you take a picture, the

smartphone/tablet or PC

to the PC.

picture can be automatically sent to a

Prepare folders for receiving images

on the PC before sending a picture

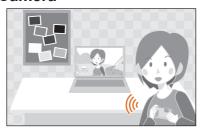

You can select and send recorded images to a smartphone/tablet or PC.

 Prepare folders for receiving images on the PC before sending a picture to the PC.

#### **Example: Sending to the PC**

**Example: Sending to the PC** 

Select ⟨@̂⟩ Set

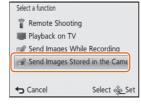

Select [Send Images Stored in the Cameral.

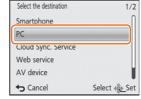

Select [PC].

Select the destination

Cloud Sync. Service

Select ﴿ĝ> Set

PC

Web service

AV device

**⇔** Cancel

Select [PC].